# Day Zero Setup van Cisco-videotelefoon 8875 ٦

## Doel

Het doel van dit artikel is om de dag nul installatie van Cisco Video Phone 8875.

# Toepasselijke apparaten | Software

• Cisco Videotelefoon 8875 | 1.0 (laatste download)

### Inleiding

Cisco Video-telefoon 8875 is een videotelefoon met een high-definition camera, een aanraakscherm en is ontworpen voor videogesprekken en vergaderingen in werkkantoren en thuiskantoren.

Dankzij de integratie van Cisco Video Phone 8875 met Webex kunnen gebruikers met één knop deelnemen aan Webex-vergaderingen. U hoeft zich geen zorgen te maken over het invoeren van vergadering-ID's en wachtcodes, bespaart tijd en sluit zich direct aan bij de vergadering.

De out-of-box-instelling voor de 8875-telefoon gebeurt automatisch. Om meer te weten, bekijk de volgende sectie.

# Day Zero Setup

#### Stap 1

Aan/uit op de nieuwe Cisco-videotelefoon 8875. Klik op Start.

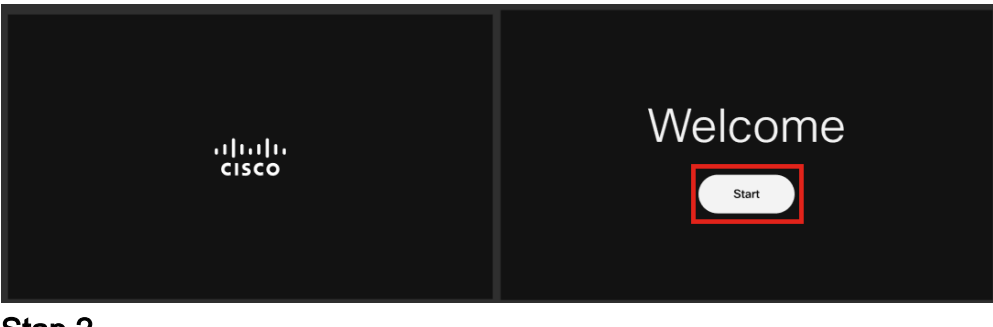

#### Stap 2

Het start het besturingssysteem en detecteert het netwerk.

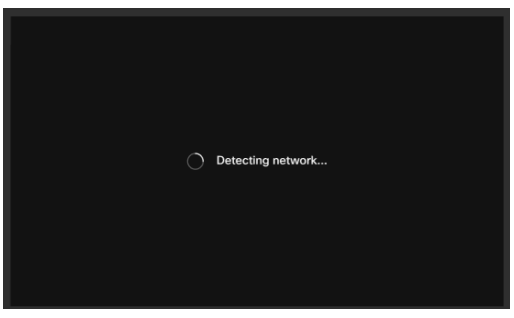

Stap 3

Als de telefoon met succes wordt verbonden met Ethernet, zal het een IP adres krijgen.

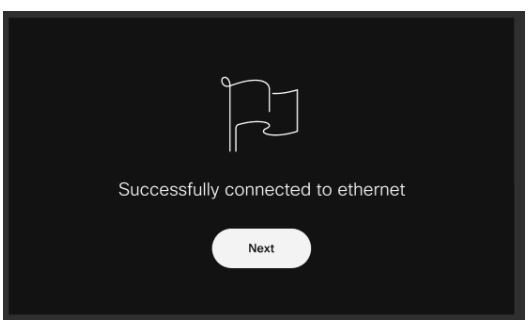

#### Stap 4

Als de telefoon er niet in is geslaagd om verbinding te maken met Ethernet, klik dan op Netwerkverbinding.

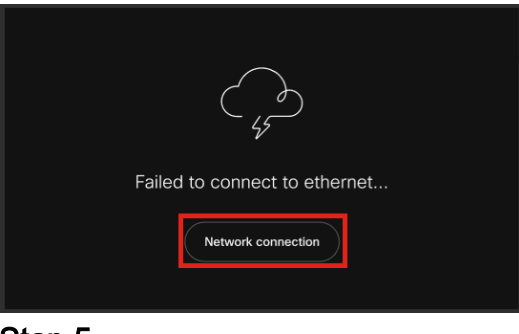

#### Stap 5

U wordt gevraagd de netwerkkabel uit het stopcontact te halen om de Wi-Fi-optie in te schakelen.

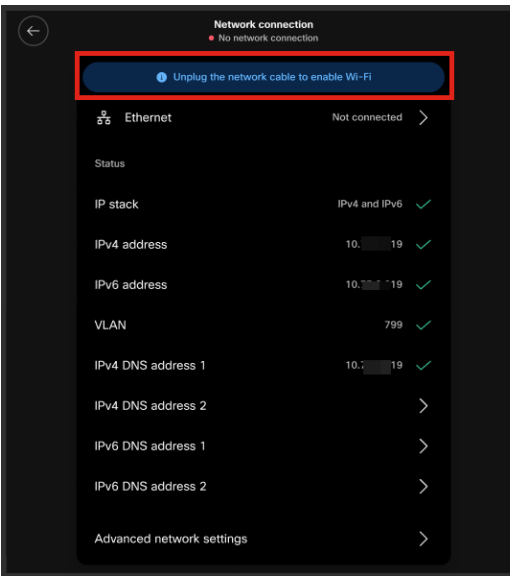

#### Stap 6

Als u verbinding wilt maken met Wi-Fi, selecteert u uw netwerk in de lijst.

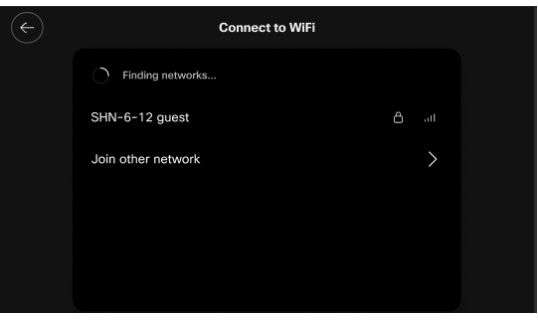

### Stap 7

Typ het wachtwoord en klik op Toepassen.

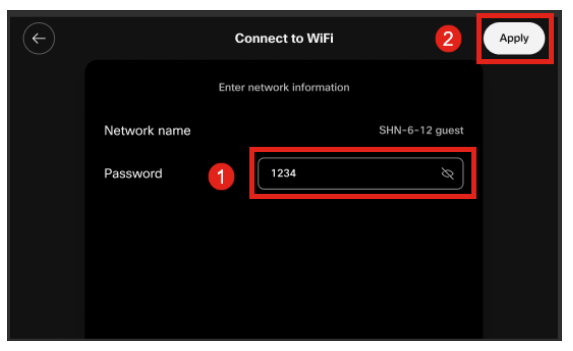

#### Stap 8

Klik op Volgende als u verbinding hebt gemaakt met Wi-Fi.

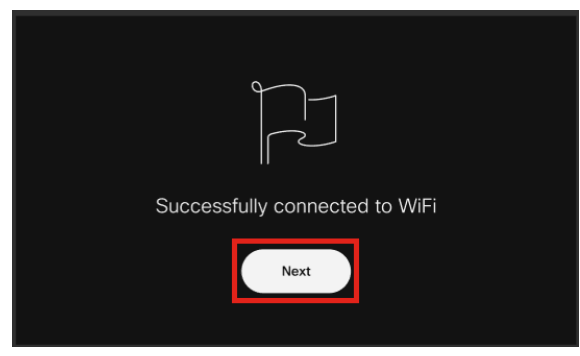

#### Stap 9

De telefoon zal controleren op de configuratie om te downloaden. Naar Stap 12.

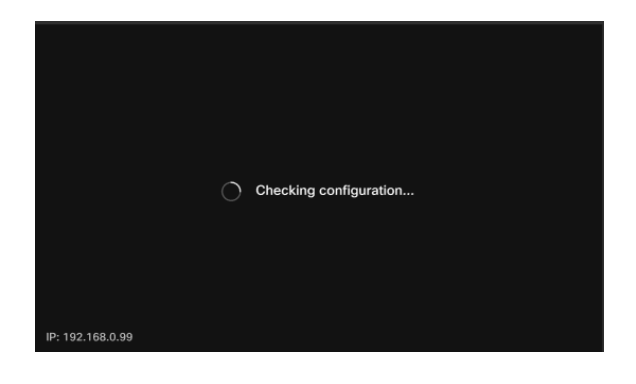

De telefoon zal met de servers van Cisco Enablement Data Orchestration System (EDOS)/Customer Device Activering (CDA) inchecken om te zien of er een record van zijn MAC-adres is. Als het bestaat, wordt de configuratie gedownload.

#### Stap 10

Als u een activeringssleutel nodig hebt om de telefoon te registreren met Webex Calling, voer dan de code in en klik op Activeren. De telefoon maakt vervolgens verbinding met de Webex-belservers en registreert zichzelf.

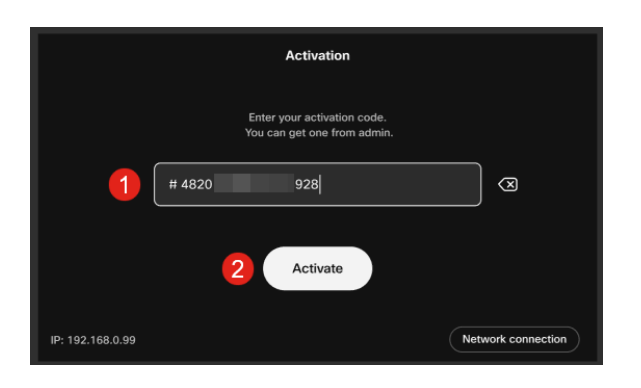

U of uw beheerder moet de activeringscode in Webex Calling maken door u aan te melden bij uw [Webex Control Hub-a](https://admin.Webex.com)ccount.

De vaste toets Settings wordt in deze fase uitgeschakeld en werkt niet totdat de

configuratie is toegepast. Als u de netwerkverbinding wilt configureren, klikt u op de knop Netwerkverbinding.

#### Stap 11

U ontvangt een melding zodra het activeringsproces met succes is voltooid.

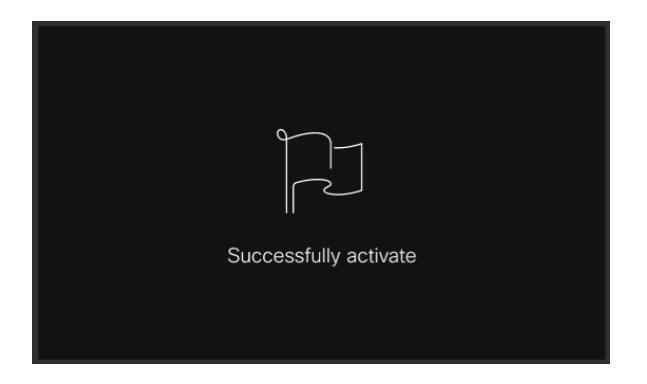

Als de code ongeldig is, wordt er een foutbericht weergegeven zoals hieronder wordt weergegeven. Voer de juiste code in of neem contact op met uw beheerder voor verdere assistentie.

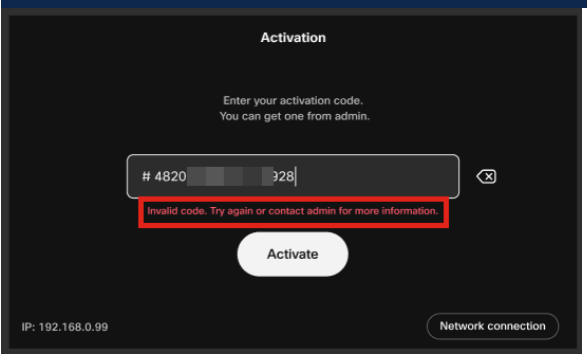

#### Stap 12

De configuratie wordt dan toegepast.

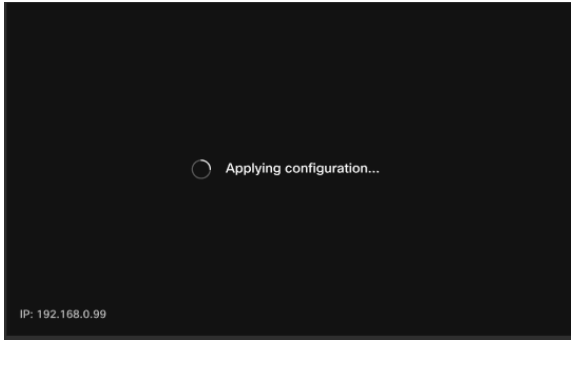

## **Conclusie**

De out-of-box installatie van Cisco Video Phone 8875 is zo eenvoudig als dat en u kunt nu uw tandwiel gebruiken voor kwaliteitscommunicatie.

#### Over deze vertaling

Cisco heeft dit document vertaald via een combinatie van machine- en menselijke technologie om onze gebruikers wereldwijd ondersteuningscontent te bieden in hun eigen taal. Houd er rekening mee dat zelfs de beste machinevertaling niet net zo nauwkeurig is als die van een professionele vertaler. Cisco Systems, Inc. is niet aansprakelijk voor de nauwkeurigheid van deze vertalingen en raadt aan altijd het oorspronkelijke Engelstalige document (link) te raadplegen.